## **Adding a learning topic**

You can add a learning topic as a PDF document, or as a video in either FLV or SWF format. **Requirements:** You must have the Configure Learning Center right.

When you add a new learning topic, you can add a description of its content and a photo of the person who created it. These appear under **Details** in the Learning Center when you click the title name. You must also create a link that will open the document or run the video file.

Before a new topic can be seen in the Learning Center, you need to add it into the structure by placing it within a category or subcategory.

- 1. On the home page, click **Administration**.
- 2. In the **Administration** area, click **Learning Center**.
- 3. Click **Create Topic**.
- 4. In the Create Topic dialog box, in the **Topic Name** box, type a name for this learning topic. The name appears in the **Topic** column in the Learning Center.
- 5. In the **Category** list, select the required category for this learning topic.
- 6. (Optional) In the **Description** box, type a description of the learning topic.
- 7. To insert a photo, a screenshot, a document, or video files, click the plus button  $\top$ .
- 8. In the Open window, locate and select the required document or photo.
- 9. Click **Open**.
	- The document or photo appears under **Content**.
- 10. Click **Create**.

**Note:** Following are the supported file types:

The following file types can be viewed in UI:  $pdf$ ,  $fly$ ,  $swf$ , and .mov

The following file types can be downloaded: zip, .xls, .doc, .ppt, .docx, .docm, .dotx, .dotm, .dot, .xlsx, .xlsm, .xltx, .xltm, .xlsb,.xlam, .pptx, .pptm, .potx, . potm, .ppam, .ppsx, and .ppsm

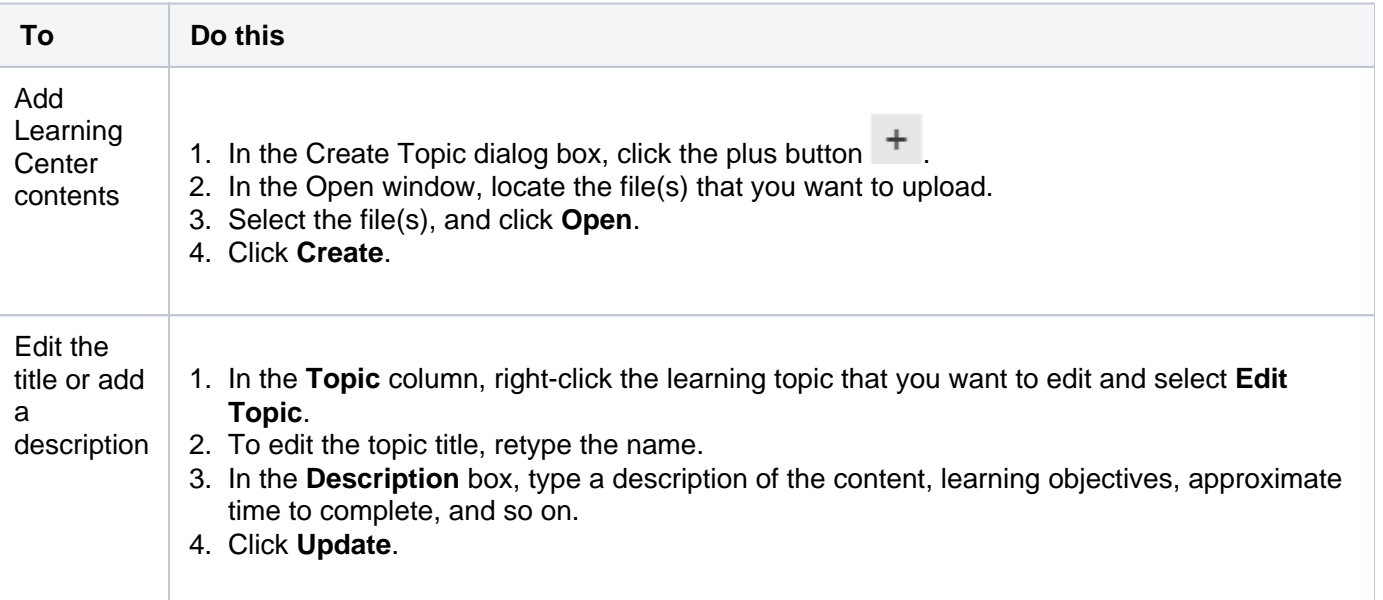

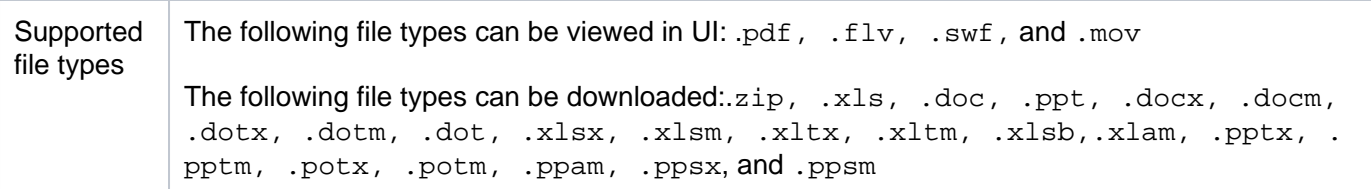